## Przygotowanie rekomendacji dostawcy

W celu przygotowania rekomendacji dostawcy należy w module Przetargi, wejdź w konkretny obiekt, a następnie przejdź do zakładki Rekomendacja dostawcy.

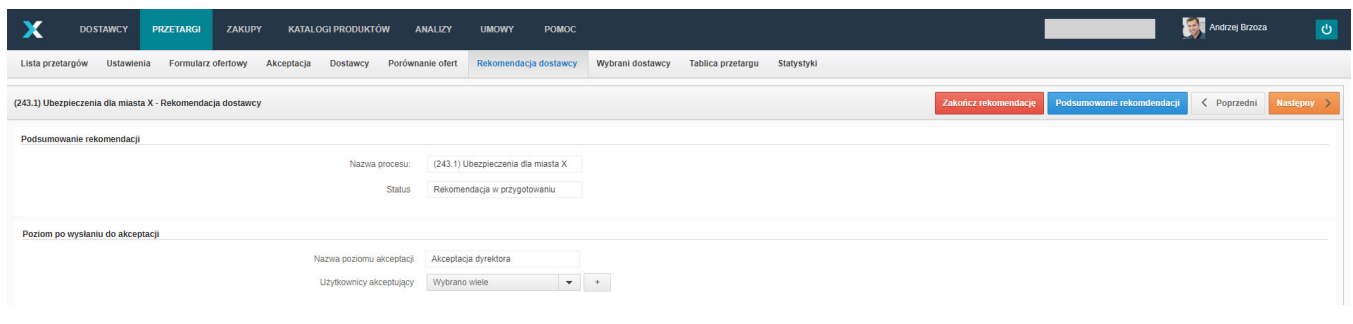

## ⊕ PAMIĘTAJ

Proces rekomendacji dostawcy, będzie aktywny dopiero po zakończeniu czasu trwania rundy oraz po zakończonej ocenie ofert.

Następnie po kliknięciu w Podsumowanie rekomendacji pojawi się nowe okno, z formularzem, który składa się podsumowania zakładki Porównanie ofert:

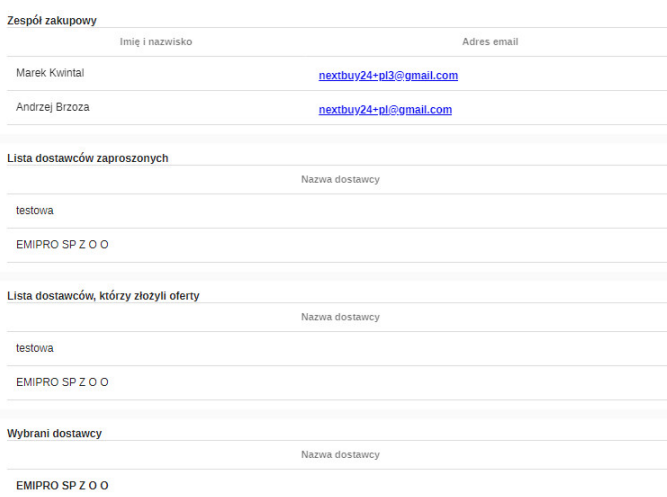

- Ogólne;
- Zespół zakupowy;
- Lista dostawców zaproszonych;
- Lista dostawców, którzy złożyli oferty;
- Wybrani dostawcy.

Oraz z sekcji, które należy wypełnić:

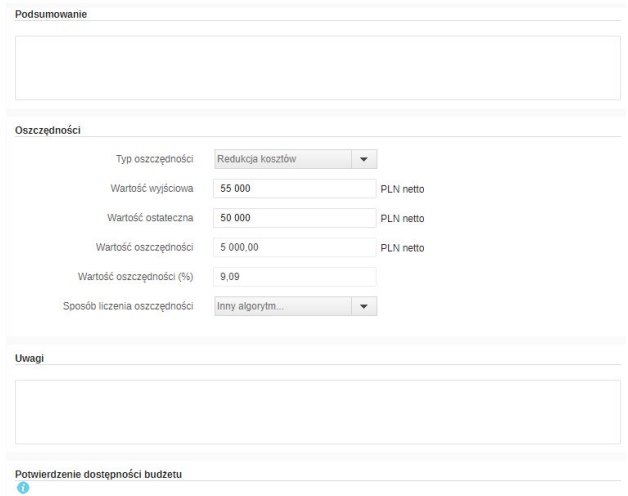

- **Podsumowanie** pole tekstowe umożliwiające dodanie podsumowania;
- Oszczędności:
	- Typ oszczędności dostępne są cztery opcje:

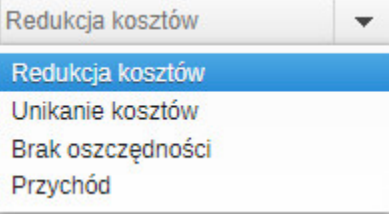

- Wartość wyjściowa wartość pierwszej oferty;
- Wartość ostateczna wartość ostatniej oferty;
- Wartość oszczędności różnica pomiędzy wartością wyjściową, a ostateczną (pole automatycznie generowane przez system);
- Wartość oszczędności (%) procentowa różnica pomiędzy wartością wyjściową, a ostateczną (pole automatycznie generowane przez system);
- Sposób liczenia oszczędności pole umożliwiające wybór algorytmu.
- Uwagi pole tekstowe umożliwiające dodanie uwag;
- $\bullet$ Potwierdzenie dostępności budżetu - w tym polu należy dodać załącznik (Dotyczy, gdy w Zapotrzebowaniu zgłoszono opcję RFI/Brak środków).

Po wypełnieniu podsumowania, w sekcji Akcje kliknij Zapisz i następnie Zakończ rekomendację.

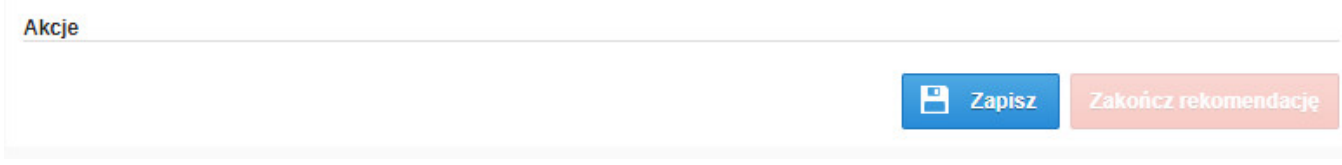

Podczas gdy status procesu to Rekomendacja przygotowana, jest możliwość wprowadzenia ewentualnych zmian w rekomendacji. Aby to zrobić należy wejść w Podgląd rekomendacji, następnie w Popraw rekomendację i po wprowadzonych zmianach kliknąć Zapisz, a później Zakończ rekomendację.

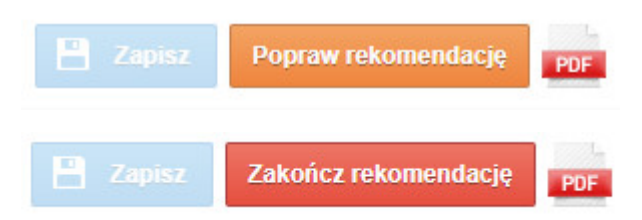

## Formularz rekomendacji możesz również pobrać jako dokument PDF.

Info Jeżeli nie posiadasz danej funkcji [skontaktuj się z nami](mailto:kontakt@nextbuy24.com) w celu uzyskania więcej szczegółów.

Zobacz również: